# **Milestone Systems**

## XProtect® Web Client 2017 R3

User Manual

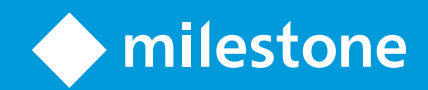

# **Contents**

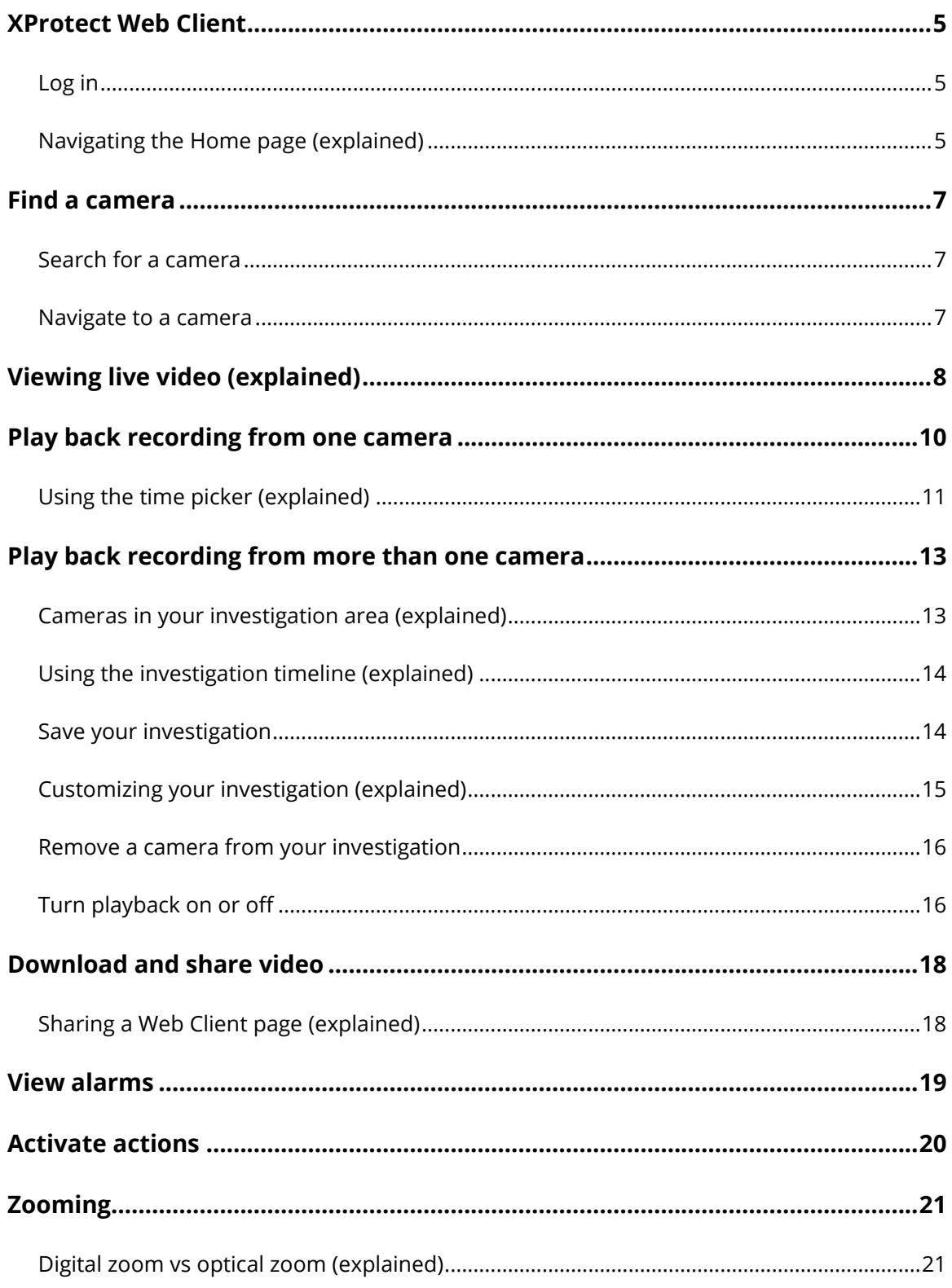

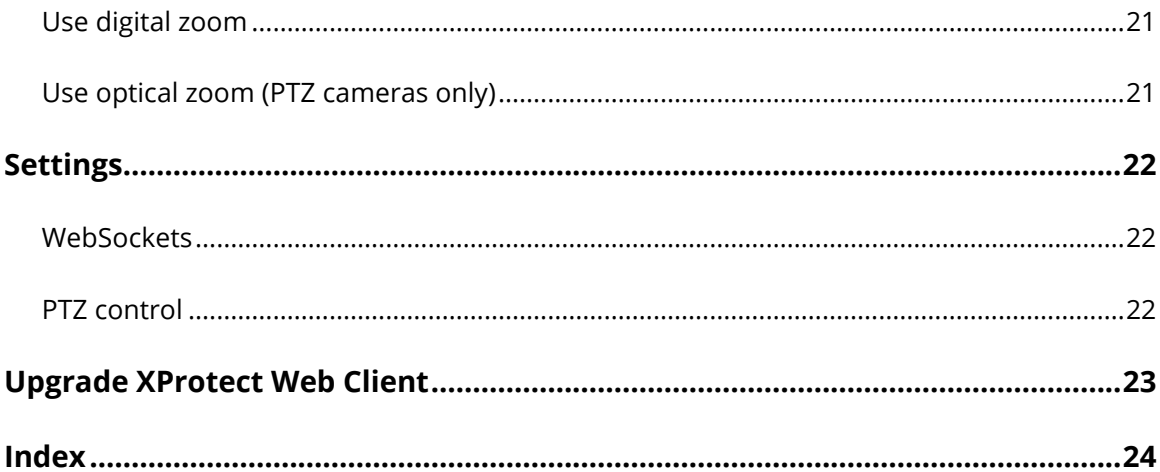

# **Copyright, trademarks and disclaimer**

### **Copyright 2017 Milestone Systems A/S**

#### **Trademarks**

XProtect is a registered trademark of Milestone Systems A/S.

Microsoft and Windows are registered trademarks of Microsoft Corporation. App Store is a service mark of Apple Inc. Android is a trademark of Google Inc.

All other trademarks mentioned in this document are trademarks of their respective owners.

#### **Disclaimer**

This text is intended for general information purposes only, and due care has been taken in its preparation.

Any risk arising from the use of this information rests with the recipient, and nothing herein should be construed as constituting any kind of warranty.

Milestone Systems A/S reserves the right to make adjustments without prior notification.

All names of people and organizations used in the examples in this text are fictitious. Any resemblance to any actual organization or person, living or dead, is purely coincidental and unintended.

This product may make use of third-party software for which specific terms and conditions may apply. When that is the case, you can find more information in the file 3rd party software terms and conditions.txt located in your Milestone system installation folder.

## <span id="page-4-0"></span>**XProtect Web Client**

<span id="page-4-1"></span>XProtect Web Client lets you view live video in your web browser and lets you download recordings.

## **Log in**

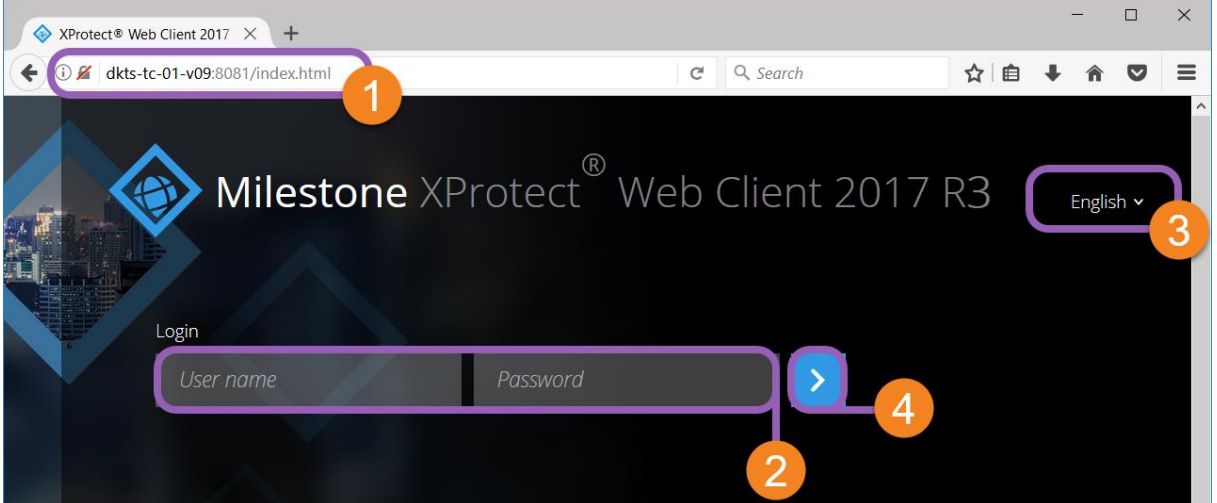

- 1. In the address bar of your web browser  $\bullet$ , enter the Internet address that your system administrator gave you. Example: **http://1.2.3.4:8081** or **https://1.2.3.4:8082**.
- 2. In the User name and Password fields  $\bullet$ , enter your login information.

Optional: To change languages, click the default language  $\bullet$  in the upper right corner.

3. Click  $\rightarrow$   $\bullet$  or press **ENTER** to log in.

## <span id="page-4-2"></span>**Navigating the Home page (explained)**

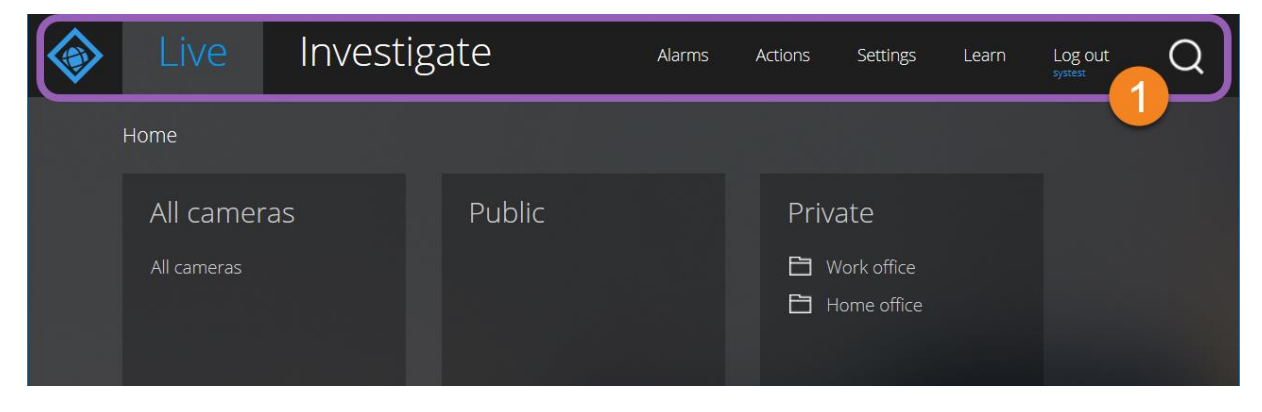

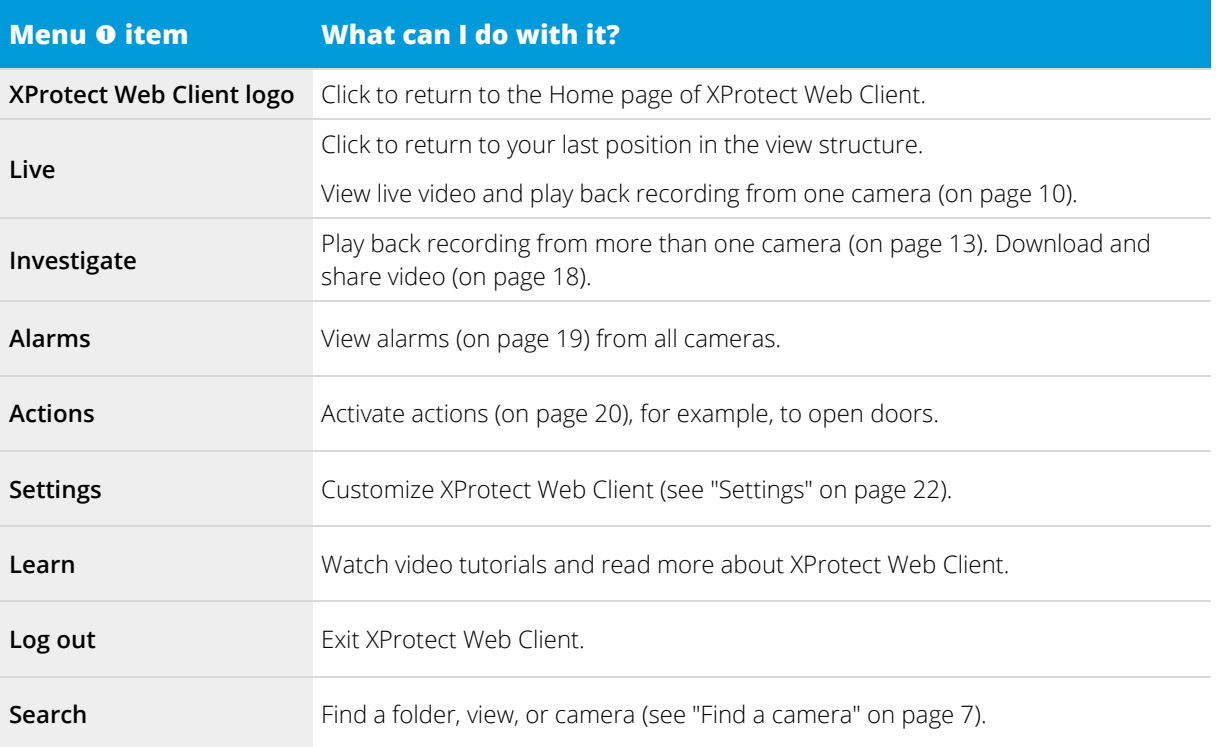

## <span id="page-6-3"></span><span id="page-6-0"></span>**Find a camera**

### <span id="page-6-1"></span>**Search for a camera**

On the **Home** page:

- 1. Click  $\Omega$  in the upper right corner.
- 2. Start typing the name of a folder, view, or camera. Results show up as you type.
- 3. Click a camera for more options on live video (see ["Viewing live video \(explained\)"](#page-7-1) on page [8\).](#page-7-1)

**Tip**: Type **ptz** to find all your PTZ cameras.

### <span id="page-6-2"></span>**Navigate to a camera**

On the **Home** page:

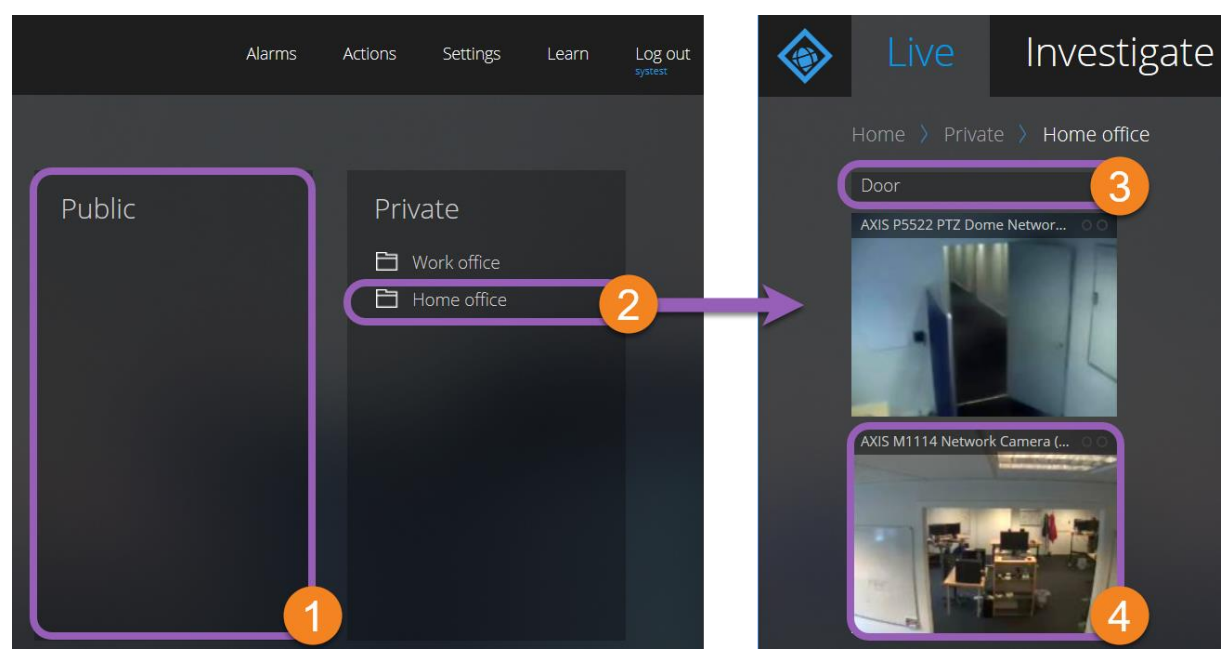

- 1. In a folder  $\bullet$ , click a subfolder  $\bullet$  to see your views  $\bullet$ .
- 2. In a view  $\bullet$ , see live video from every camera in that view.
- 3. Click a camera  $\bullet$  to play back recording from that camera (see ["Play back recording from one camera"](#page-9-1) on pag[e 10\)](#page-9-1).

# <span id="page-7-1"></span><span id="page-7-0"></span>**Viewing live video (explained)**

*"What can I do with live video? And what are the red and green circles in the upper right corner of the video?"*

On the **Live** tab, find and click a camera.

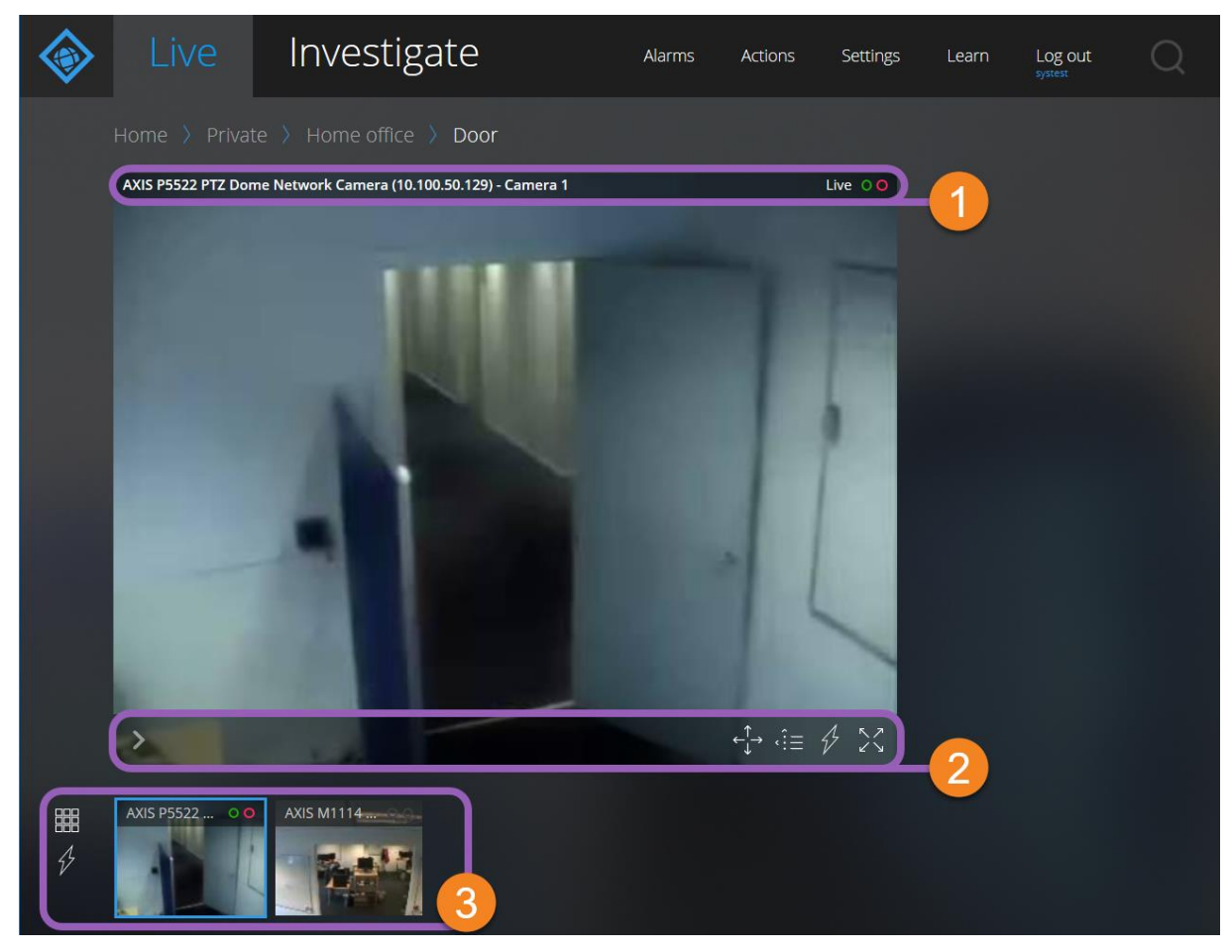

#### On the **camera name strip**  $\bullet$ :

- See the name of the camera.
- Check if the video that you are seeing is **Live** or **Playback**.
- Check if the camera is detecting motion, recording video, or both.

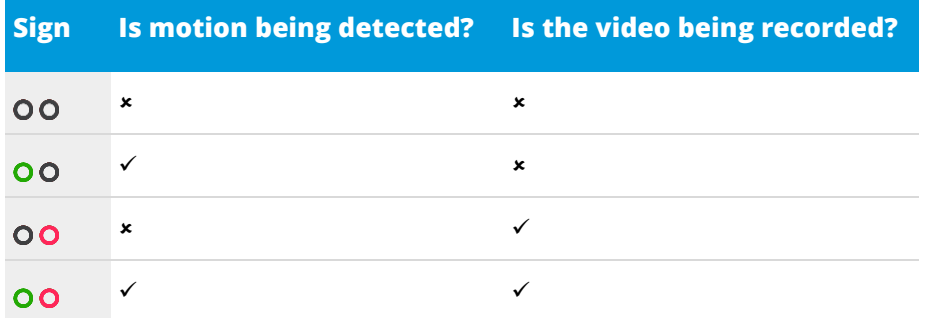

8 | **Viewing live video (explained)**

### On the **camera toolbar @**:

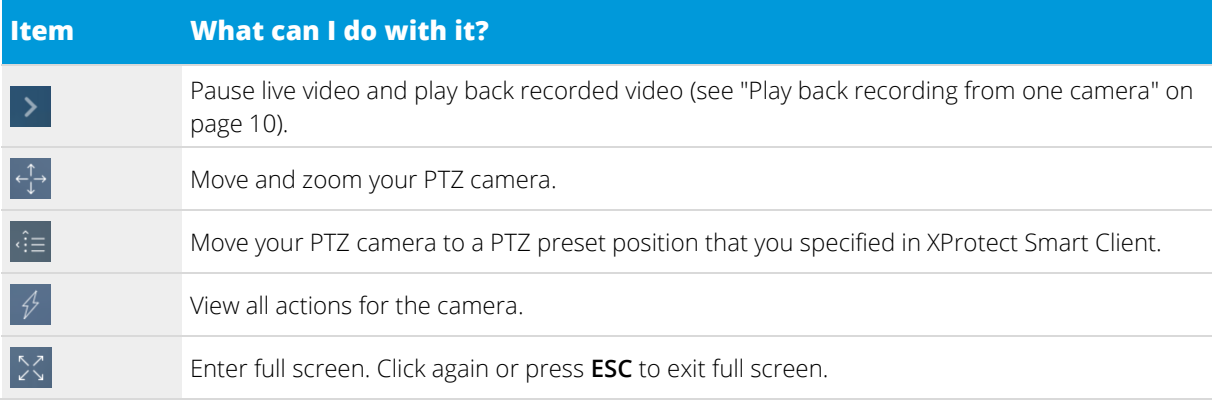

### On the **thumbnail strip**  $\odot$ **:**

- See live video from all cameras in the view.
- Click another camera to switch to it.
- Click  $\frac{1}{1000}$  coview bigger live video from all cameras in the view.
- Click  $\overrightarrow{v}$  to view all actions for all cameras in the view.
- To resize the thumbnail strip, move your mouse to the top of the thumbnail strip, click, and drag the strip up or down.

## <span id="page-9-1"></span><span id="page-9-0"></span>**Play back recording from one camera**

*"I've just spotted something on Camera 1. I want to pause live video and have a quick look at what happened."*

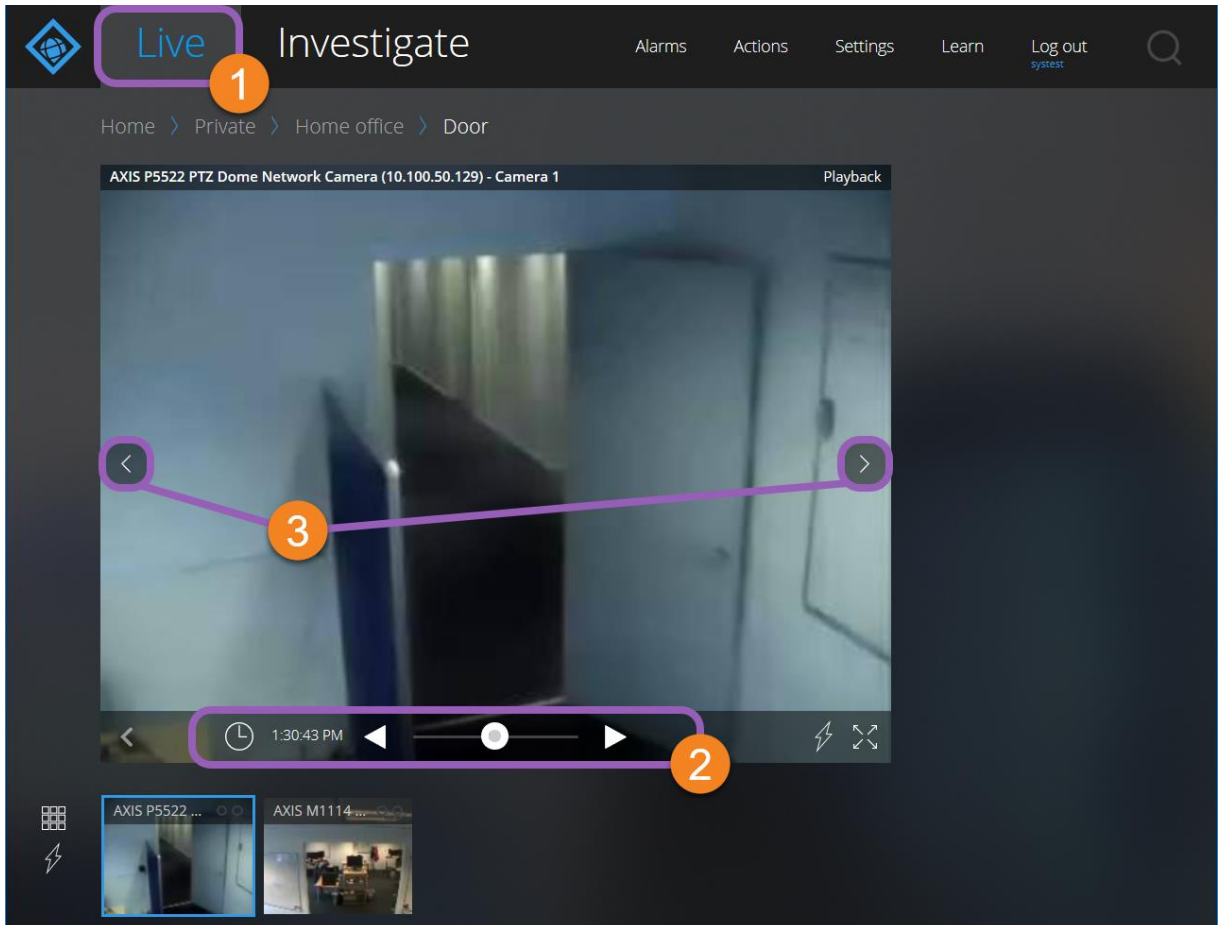

On the **Live** tab  $\bullet$ :

- 1. Find and click a camera.
- 2. On the **camera toolbar**, click **the pause live video. The playback control bar** appears.

### On the **playback control bar @:**

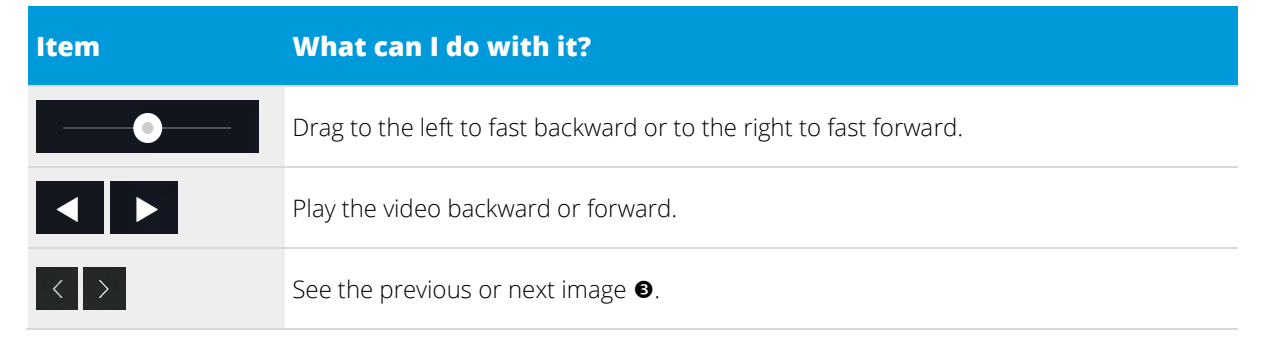

10 | **Play back recording from one camera**

<span id="page-10-1"></span>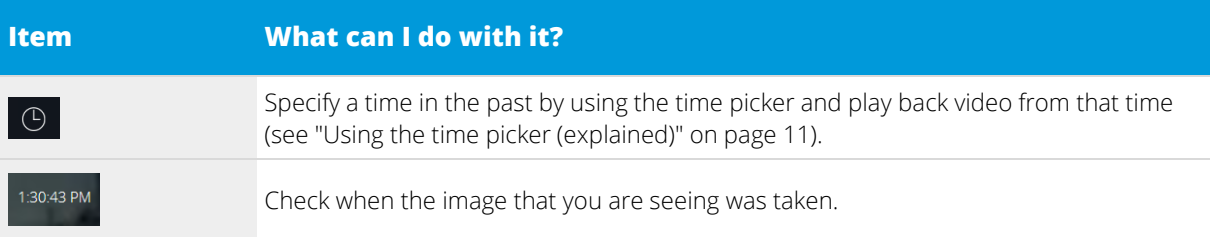

## <span id="page-10-0"></span>**Using the time picker (explained)**

Specify a time in the past and play back video from that time.

- 1. On the **Live** tab, find and click a camera.
- 2. On the **camera toolbar**, click **i** to pause live video. The **playback control bar** appears.
- 3. On the **playback control bar**, click  $\Theta$  to open the **time picker**.

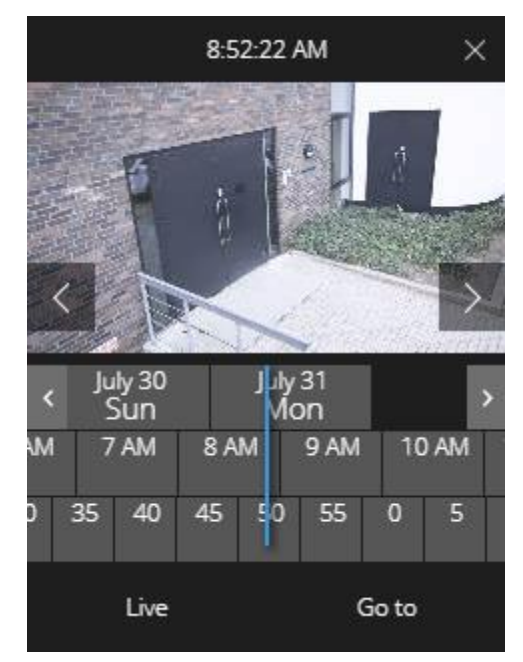

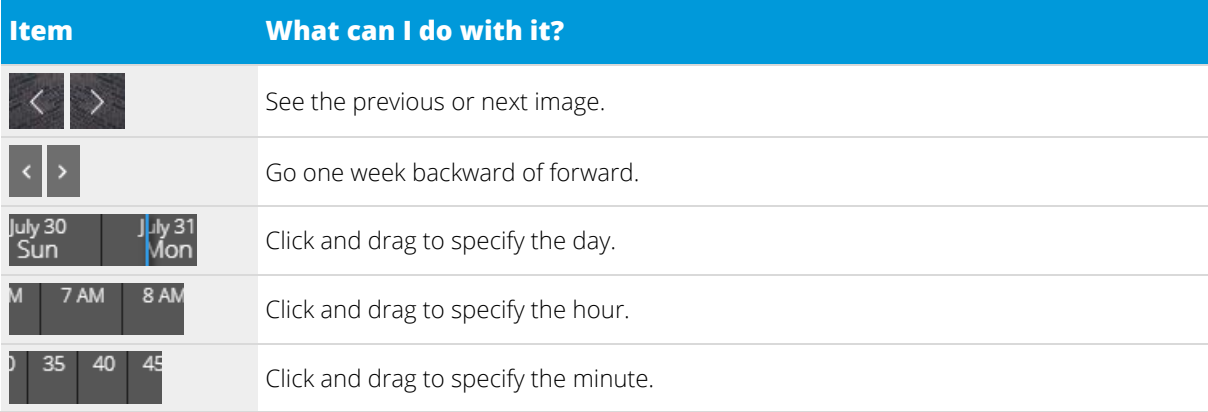

11 | **Play back recording from one camera**

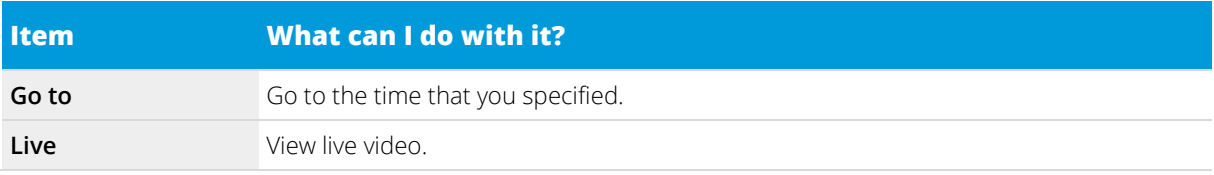

# <span id="page-12-2"></span><span id="page-12-0"></span>**Play back recording from more than one camera**

*"I need to play back recordings from all our office cameras from around 9:30 yesterday morning."*

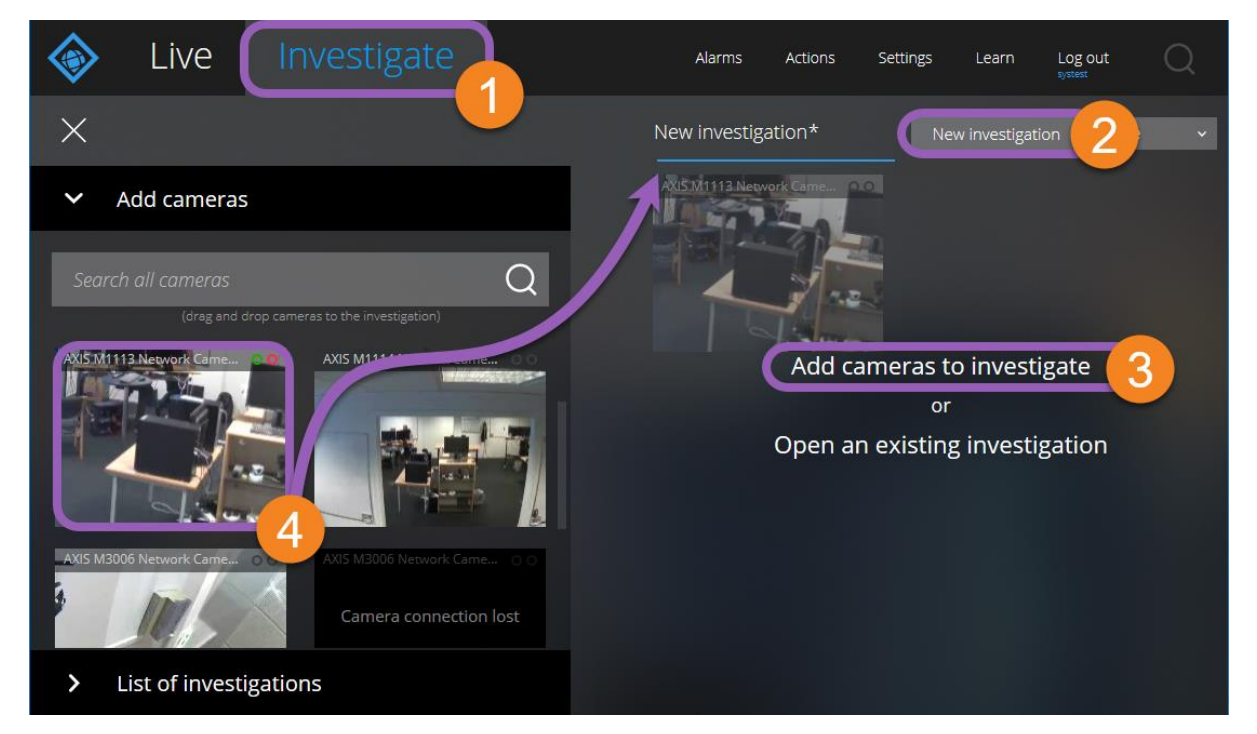

On the **Investigate** tab  $\bullet$ :

- 1. Click **New investigation** .
- 2. Click **Add cameras to investigate <sup>®</sup>**. The side panel opens to the left.
- 3. Under **Add cameras** in the side panel, you can browse and search for cameras that you want to investigate.
- 4. Click, drag, and drop every camera  $\bullet$  that you want to investigate into the **New investigation** area.

**Tip**: Click a camera in the investigation area to view bigger video. Press **ESC** or click X in the upper right corner to return to normal view.

### <span id="page-12-1"></span>**Cameras in your investigation area (explained)**

When you view a group of cameras in **Live** mode and then switch to **Investigation** mode, the same group of cameras show up in your investigation area.

#### **Examples:**

• You are in your **Private** folder on the **Live** tab. When you click the **Investigate** tab, all cameras in the **Private** folder show up in your investigation area.

13 | **Play back recording from more than one camera**

• You are on the **Home** page on the **Live** tab. When you click the **Investigate** tab, all cameras in your system show up in your investigation area.

## <span id="page-13-0"></span>**Using the investigation timeline (explained)**

In an investigation, on the **timeline**:

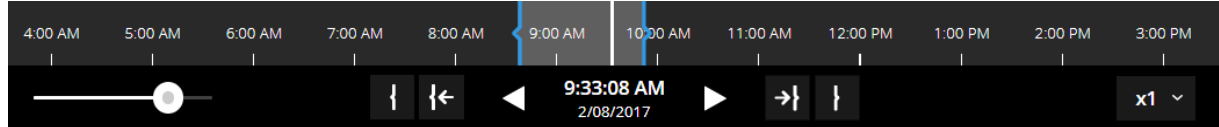

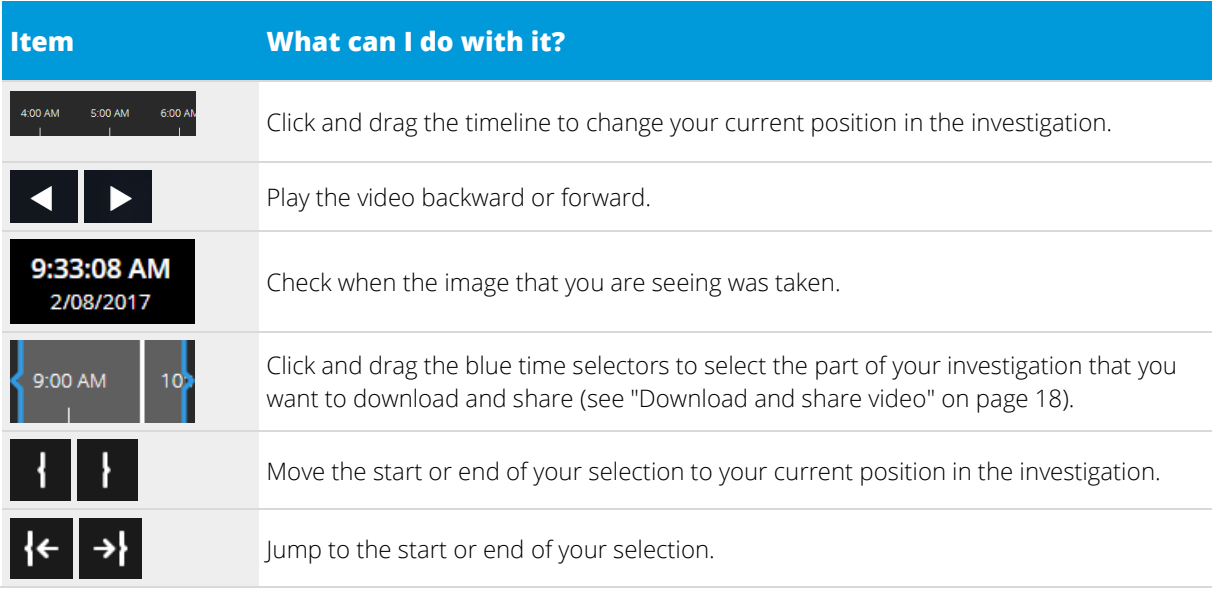

### <span id="page-13-1"></span>**Save your investigation**

*"I want to look at these recordings again tomorrow. Perhaps download and show them to my security officer later. What do I do?*

On the **Investigate** tab, in an investigation:

- 1. Click **Save**. Two options for saving appear.
- 2. Click **Save**.

Or: To rename your investigation before you save it, click **Save as**.

14 | **Play back recording from more than one camera**

## <span id="page-14-0"></span>**Customizing your investigation (explained)**

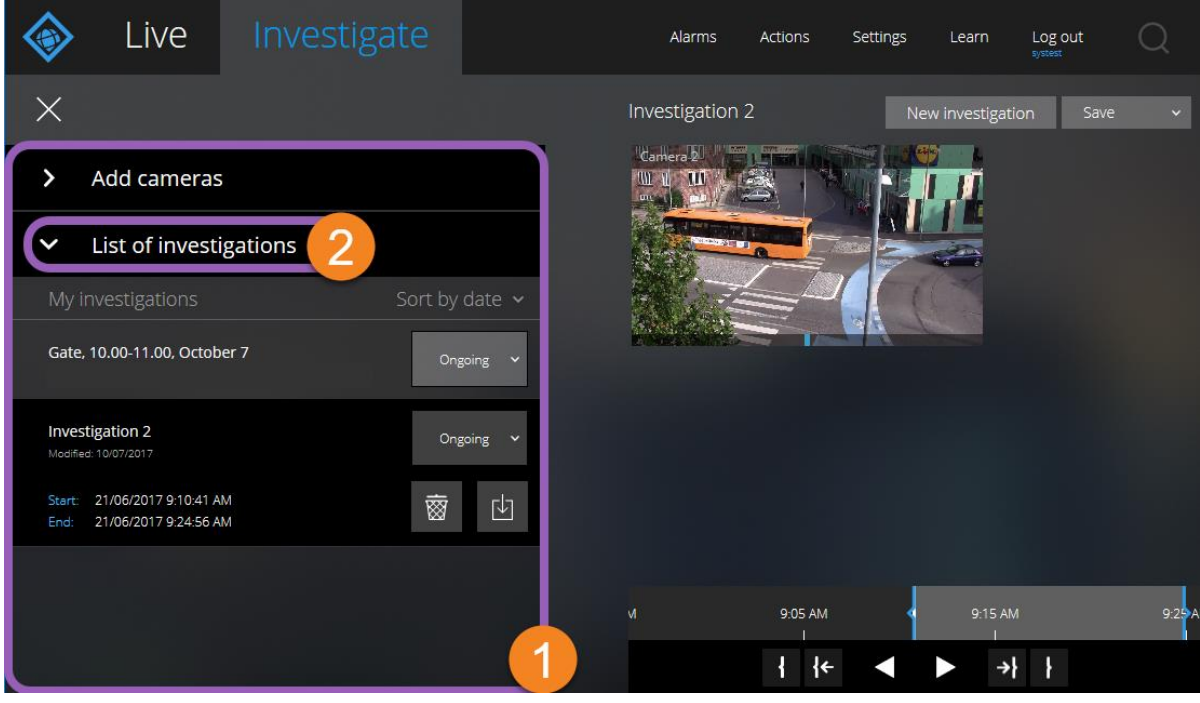

On the **Investigate** tab, click  $\equiv$  to open the side panel.

In the **side panel**  $\bullet$ :

- 1. Click List of investigations <sup>o to see all your investigations.</sup>
- 2. Click an investigation to customize it.

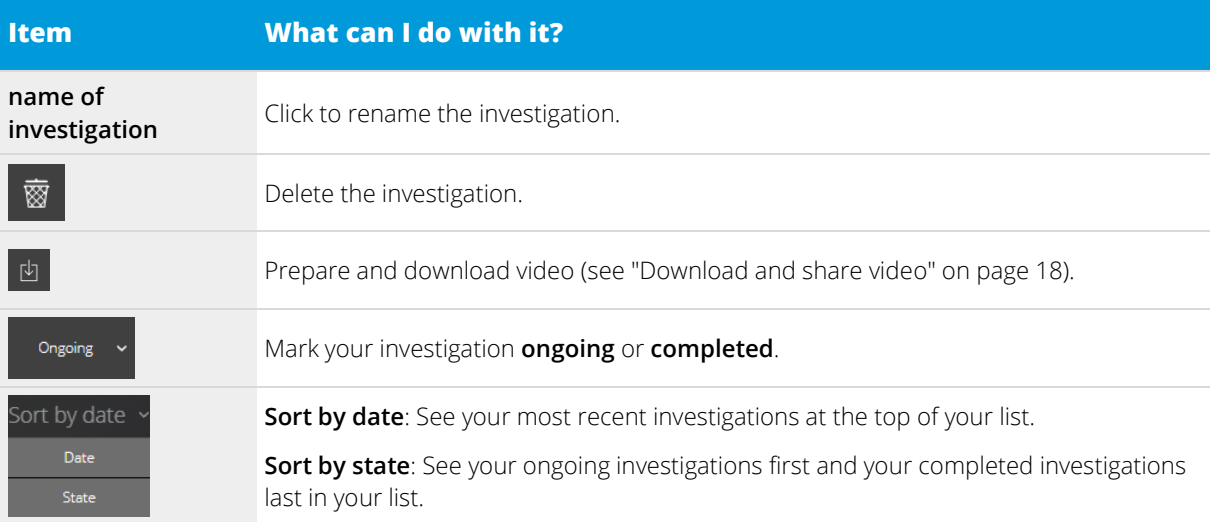

## <span id="page-15-0"></span>**Remove a camera from your investigation**

*"I'm about to download these videos, but Camera 3 has no relevant footage. How do I take it out of my investigation?*

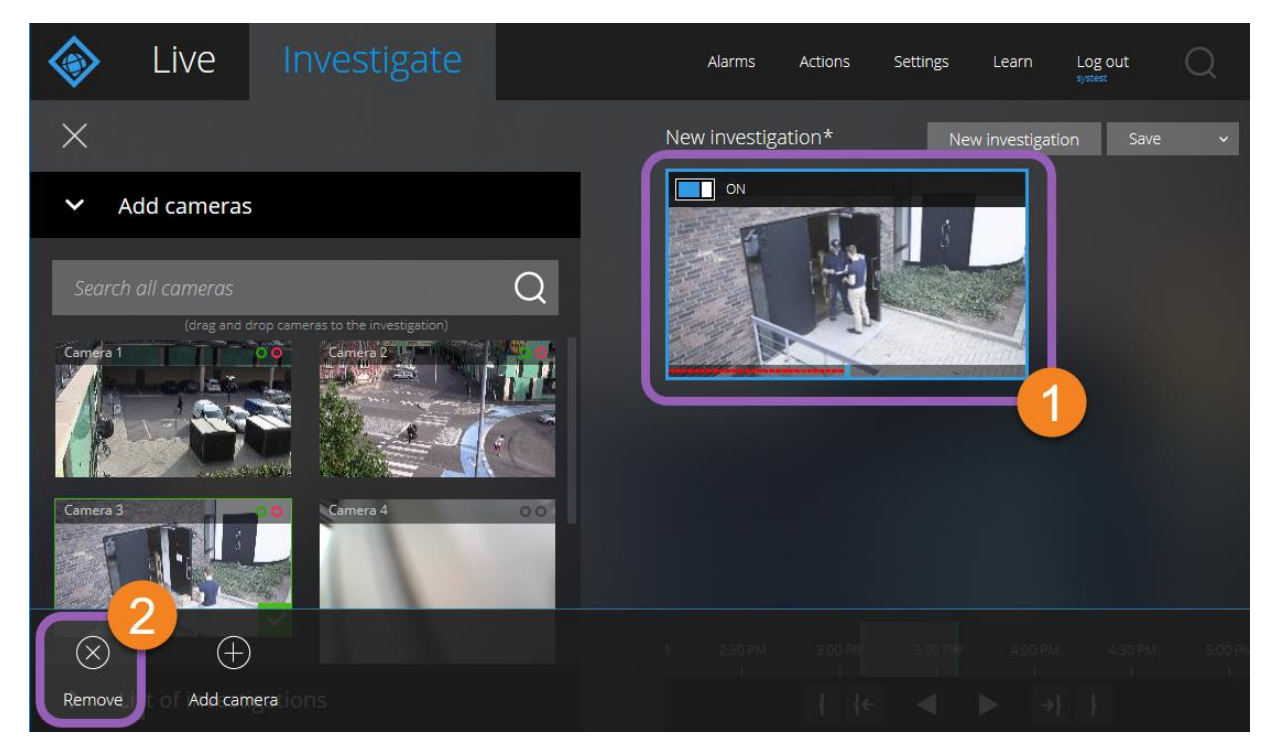

On the **Investigate** tab, in an investigation:

- 1. Right-click the camera that you want to remove from your investigation.
- 2. Left-click  $\frac{\infty}{\infty}$  in the bottom left corner to remove the camera from your investigation.

## <span id="page-15-1"></span>**Turn playback on or off**

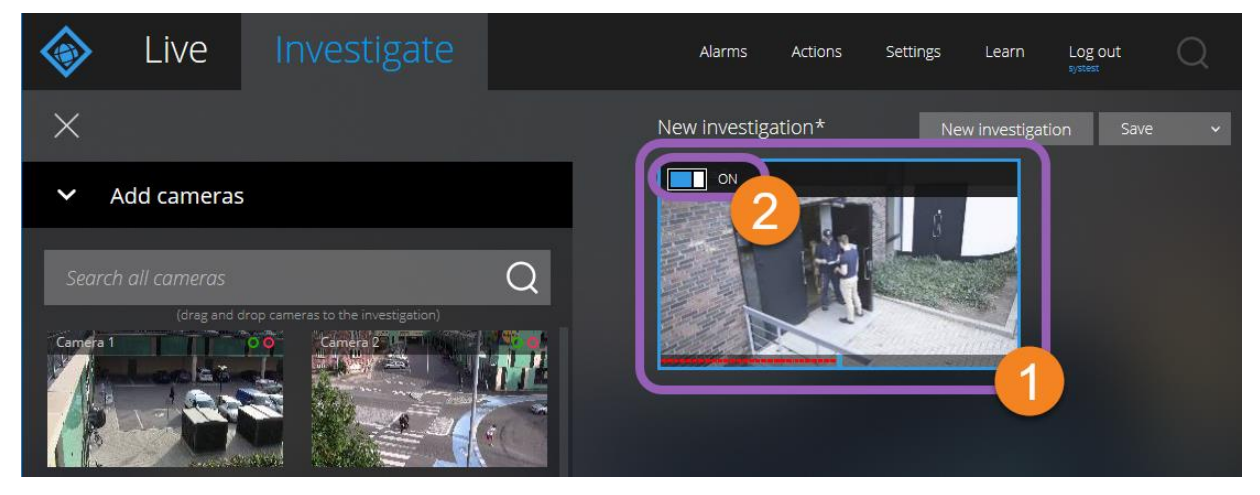

On the **Investigate** tab, in an investigation:

16 | **Play back recording from more than one camera**

### User Manual | **XProtect Web Client 2017 R3**

- 1. Right-click the camera that you want to enable or disable playback for.
- 2. Left-click  $\Box$  in the upper left corner of the video to turn playback on or off.

## <span id="page-17-2"></span><span id="page-17-0"></span>**Download and share video**

*"I want a copy of my investigation that I can show to the police."*

On the **Investigate** tab:

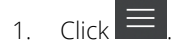

- 2. Open your **List of investigations**.
- 3. Click the investigation that you want to download.
- 4. Click  $\boxed{\text{D}}$
- 5. Click **Prepare** to download the video in the format that you need. The files download to the download folder of your web browser.

Which format should I export to?

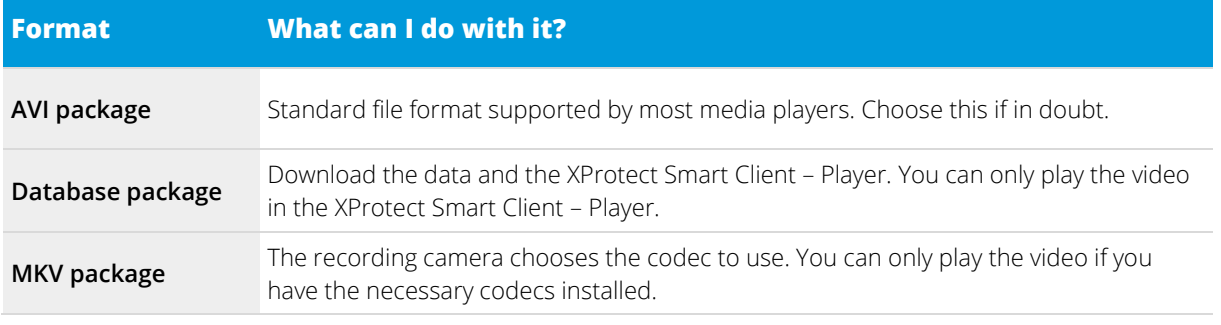

<span id="page-17-1"></span>**Note**: Follow your company policy when sharing video evidence.

### **Sharing a Web Client page (explained)**

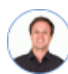

*"My colleague sits in a different office. What's the fastest way I can show her exactly what I'm looking at in my Web Client?"*

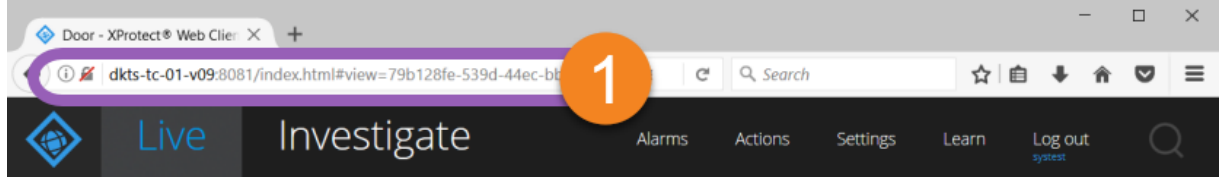

Every page of your Web Client has its own Internet address  $\bullet$ . You can share the address with other users. After a user opens the address in a web browser and logs in, they see the page that you shared with them.

## <span id="page-18-1"></span><span id="page-18-0"></span>**View alarms**

*"Camera 3 detected motion at around 4:00 PM and sent me an alarm. It looks like a burglary. I want to see what exactly happened and show the video to my security officer."*

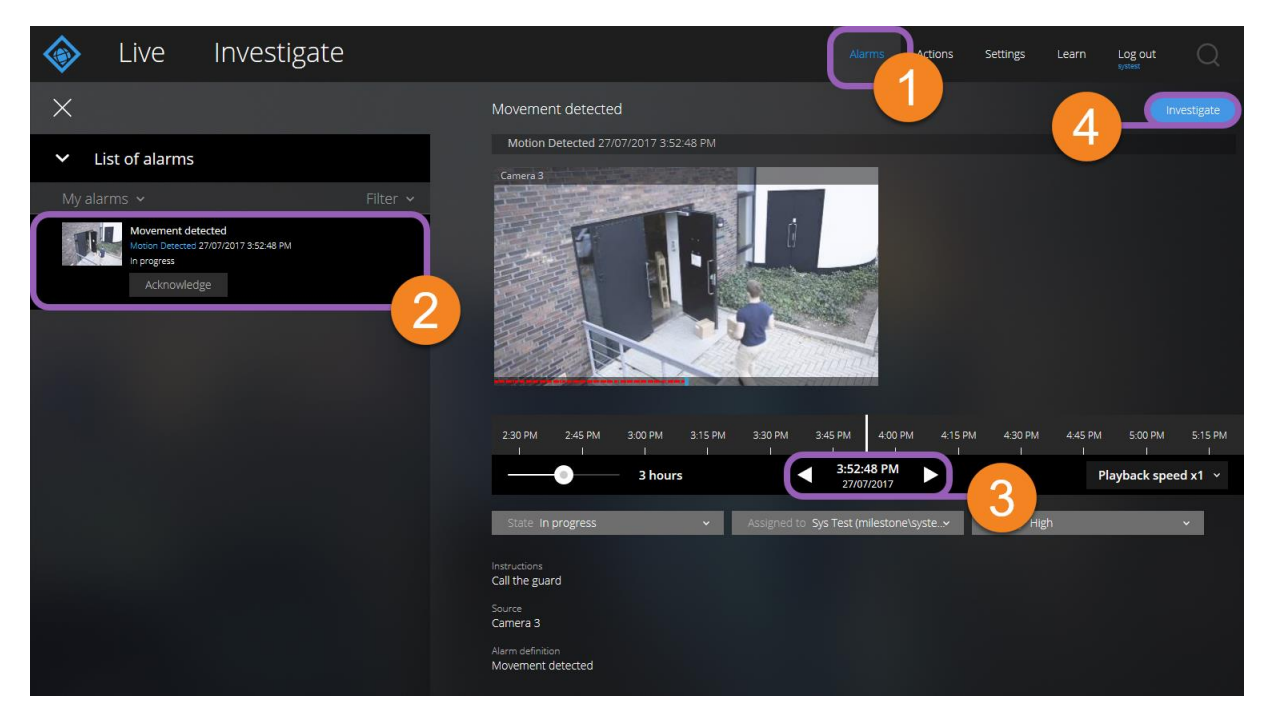

On the **Alarms** tab  $\bullet$ :

- 1. Find and click the alarm  $\bullet$  that you want to view video for.
- 2. Play the video backward or forward and check when the image that you are seeing was taken  $\odot$ .
- 3. To save the video for later or share it with others, click **Investigate** .
	- Follow the steps in the Download and share video (on page [18\)](#page-17-2) section.

What else can trigger alarms?

- A camera stops working.
- A pane of glass gets shattered or broken.
- A locker gets broken into.
- A blacklisted license plate is seen on camera.

**Note**: The alarms that you have are dependent on third-party applications and the alarm rules that your system administrator set up. You can only view alarms if your system administrator set up alarms and gave you the necessary rights.

19 | **View alarms**

# <span id="page-19-1"></span><span id="page-19-0"></span>**Activate actions**

*"I want to open the front door to our visitors at the push of a button."*

You can activate actions, which trigger events in your video surveillance system. For example, when you open the front door (action), camera 3 starts recording video (event).

![](_page_19_Picture_4.jpeg)

On the **Actions O** tab:

- 1. Find the action that you want to activate.
- 2. Click **Activate <sup>o</sup>**, and, for example, the front door opens.

What are some examples of actions?

- Open and close doors.
- Turn lights on and off.
- Activate and deactivate sirens.

**Note**: The actions that you have are dependent on your installation, third-party applications, and the rules that your system administrator set up. You can only view and activate actions if your system administrator set up actions and gave you the necessary rights.

# <span id="page-20-0"></span>**Zooming**

## <span id="page-20-1"></span>**Digital zoom vs optical zoom (explained)**

When you use digital zoom:

- The quality of the image that you see gets less clear and pixelated.
- The quality of the recording does not change.
- The zoom level of the recording does not change.

When you use optical zoom (only available for PTZ cameras):

- The quality of the image that you see does not change.
- The quality of the recording does not change.
- The recording will have the same zoom level that you use for viewing video.

### <span id="page-20-2"></span>**Use digital zoom**

- 1. On the **Live** tab, find and click a camera.
- 2. Place your cursor over the video.
- 3. Double-click or scroll with your mouse to zoom in or out.
- 4. When zoomed in, click and drag your  $\overleftrightarrow{\cdot}$  cursor to your area of interest.

## <span id="page-20-3"></span>**Use optical zoom (PTZ cameras only)**

- 1. On the **Live** tab, find and click a PTZ camera.
- 2. Place your cursor over the video.
- 3. Scroll with your mouse to zoom in or out.

Or: Click  $\left| \frac{1}{t} \right|$  then  $\left| \frac{1}{t} \right| + \left| \frac{1}{t} \right|$ 

**Note**: Your recording will have the same zoom level that you use for viewing video.

Choose how to move your pan-tilt-zoom (PTZ) camera using your mouse in the PTZ control (on page [22\)](#page-21-3) section.

## <span id="page-21-3"></span><span id="page-21-0"></span>**Settings**

*"How can I make sure that XProtect Web Client runs as smooth as possible? Also, I want another way to move my PTZ cameras."*

### <span id="page-21-1"></span>**WebSockets**

Keep WebSockets on to get video faster and use less bandwidth. Keep this setting on unless your system administrator asks you to turn it off.

## <span id="page-21-2"></span>**PTZ control**

Choose how to move your pan-tilt-zoom (PTZ) camera by using your mouse.

### **Swipe**:

- 1. Place your cursor near the edge of the video.
- 2. Quickly click, drag, and release your mouse.

### **Tap and hold**:

- 1. Place your cursor over the video.
- 2. Click and hold down your mouse.

Or: Click and drag your mouse around.

# <span id="page-22-0"></span>**Upgrade XProtect Web Client**

To work with the latest version of XProtect Web Client, ask your system administrator to update the mobile server.

# <span id="page-23-0"></span>**Index**

### **A**

Activate actions | 6, 20

**C** Cameras in your investigation area (explained) | 13

Copyright, trademarks and disclaimer | 4

Customizing your investigation (explained) | 15

### **D**

Digital zoom vs optical zoom (explained) | 21

Download and share video | 6, 14, 15, 18, 19

### **F**

Find a camera | 6, 7

### **L**

Log in | 5

### **N**

Navigate to a camera | 7

Navigating the Home page (explained) | 5

### **P**

Play back recording from more than one camera | 6, 13 Play back recording from one camera | 6, 7, 9, 10

PTZ control | 21, 22

### **R**

Remove a camera from your investigation | 16

### **S**

Save your investigation | 14

Search for a camera | 7

Settings | 6, 22

Sharing a Web Client page (explained) | 18 **T**

Turn playback on or off | 16

### **U**

Upgrade XProtect Web Client | 23 Use digital zoom | 21

Use optical zoom (PTZ cameras only) | 21

Using the investigation timeline (explained) | 14

Using the time picker (explained) | 11

### **V**

View alarms | 6, 19

Viewing live video (explained) | 7, 8

### **W**

WebSockets | 22

```
X
```
XProtect Web Client | 5

### **Z**

Zooming | 21

![](_page_24_Picture_0.jpeg)

#### **About Milestone Systems**

Milestone Systems is a leading provider of open platform video management software; technology that helps the world see how to ensure safety, protect assets and increase business efficiency. Milestone enables an open platform community that drives collaboration and innovation in the development and use of network video technology, with reliable and scalable solutions that are proven in more than 150,000 [http://www.milestonesys.com.](http://www.milestonesys.com/)